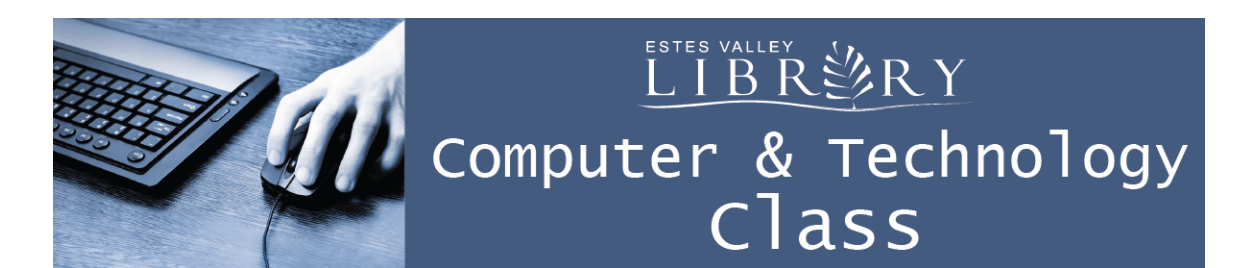

# **Intermediate Photo Editing with GIMP**

#### **In this class we'll learn about:**

- Select and right-click to adjust one part of an image
- Get rid of an object
- Using layer masks
- Adjusting color and brightness in a duplicate layer

GIMP stands for GNU Image Manipulation Program

GIMP can be used as a free alternative to Adobe Photoshop

### **Downloading GIMP on Your Home Computer**

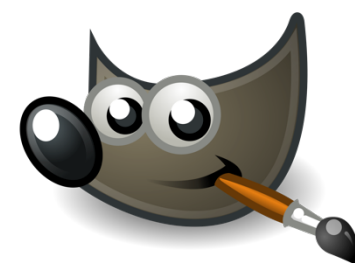

GIMP is a free program.

www.gimp.org/downloads

 Click on your computer's operating system: Microsoft Windows for a PC and OS X for a Mac

Be careful **NOT** to download from www.gimpshop.com, which is a different program with advertisements.

Choose "Download GIMP 2.8.16 directly" Next steps for installing GIMP will vary, depending on the computer.

### **Free GIMP Tutorials**

www.gimp.org/tutorials

### **Opening Images Saved on Your Computer in GIMP to Start Editing**

Open GIMP File / Open / find your image / Open

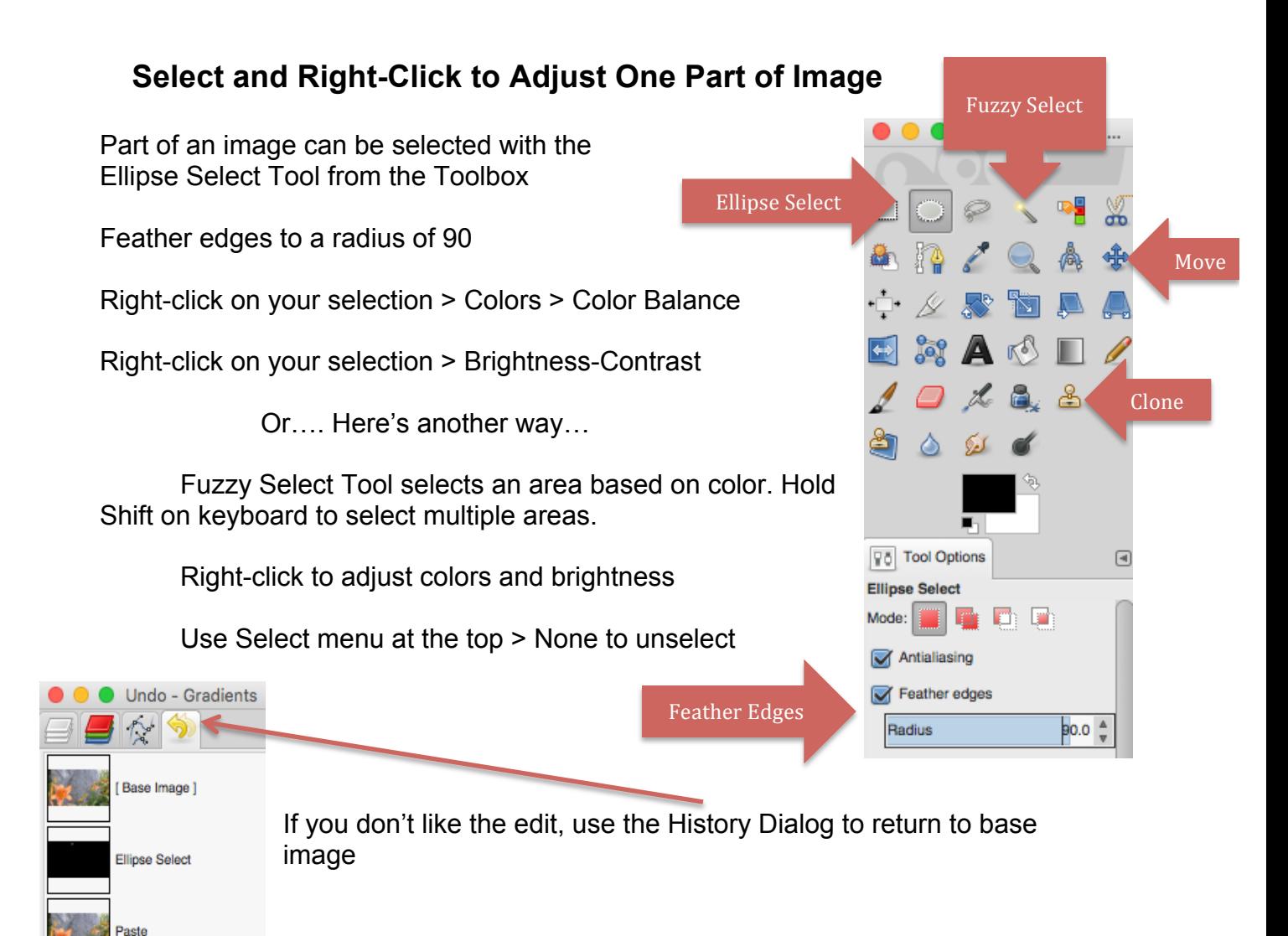

## **Get Rid of an Object**

Select neutral background using Ellipse Select Tool

Feather edges to a radius of 20

Edit > Copy Visible. Edit > Paste.

Use Move Tool to move pasted selection to cover the unwanted object. Click anywhere else on the image to anchor the move.

Or…. Here's another way…

View > Zoom > zoom way in > Clone Tool > press command on the keyboard (press Control on a Windows PC) to select pattern > use clone tool to paint over the unwanted object

Works best with neutral backgrounds and small objects

### **Using Layer Masks: Revealed Flower Project**

Layer masks are a more advanced way to adjust colors

Use Layer menu at the top > Duplicate Layer

Use the Color menu at the top > Desaturate. Pick shade you like and click OK.

In Layers Dialog, right-click on the copy layer > Add Layer Mask > keep it on White (full opacity) and click Add

Paintbrush to reveal foreground object:

On Toolbox, use Paintbrush tool to paint with black to reveal color layer below of foreground object

### **Saving and Exporting**

File / Save As – Saves your image as .xcf for future edits in GIMP

File / Export As / Select File Type (By Extension) / JPEG – Saves your image to use outside of GIMP for email, posting online, or printing.

### **Adjusting Colors and Brightness in a Duplicate Layer**

Use Layer menu at the top > Duplicate Layer

Use the Colors menu at the top > Color Balance > adjust colors and click OK Use the Colors menu at the top > Brightness-Contrast > adjust and click OK

In Layers Dialog, right-click on the copy layer > Add Layer Mask > keep it on White (full opacity) and click Add

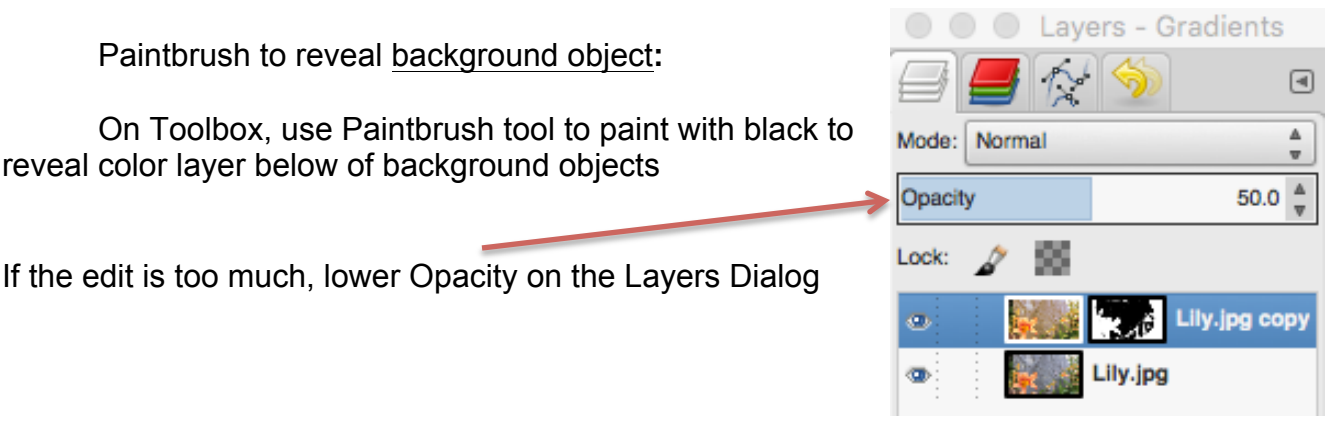

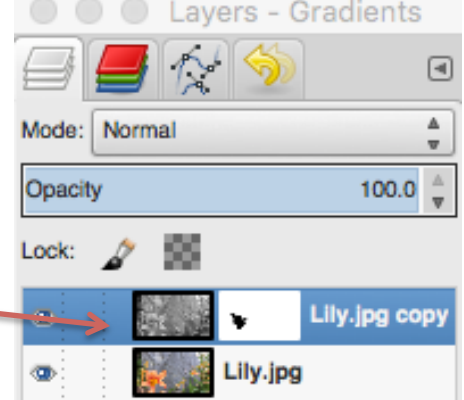